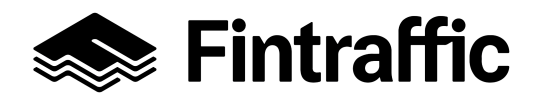

Microsoft-kirjautumisen aktivointiohje

Toukokuu 2023

# Microsoft-kirjautumisen aktivointiohje

Tässä dokumentissa kuvattujen ohjeiden avulla saat aktivoitua Microsoft-kirjautumisen, jonka kautta kirjaudutaan jatkossa Fintrafficin järjestelmiin. Tämä ohje käsittelee vain Microsoft-kirjautumista, mutta myös Google-tilillä voi kirjautua sovelluksiin.

Mikäli organisaatiollasi ei ole käytössä Microsoft-kirjautumista, seuraa ohjeet alusta loppuun (kohdat 1-5). Jos taas organisaatiollasi on käytössä Microsoft-kirjautuminen, ohjeessa mainittuja Microsoft-tilin luomista koskevia kohtia 2 ja 3 ei esitetä sinulle ja voit siirtyä kohdasta 1 kohtaan 4-5.

Huom! Microsoft Authenticator -sovelluksen saa asentaa *VAIN henkilökohtaisessa käytössä olevalle laitteelle.*

Ohjeen sisältö:

- 1. [Sähköpostikutsu](#page-1-0)
- 2. [Microsoft-tilin](#page-1-1) luominen
- 3. Tilin suojaus Microsoft Authenticator [-sovelluksella](#page-2-0)
- 4. Fintrafficin palvelun avautuminen ja suojaus Microsoft Authenticator [-sovelluksella](#page-4-0)
- 5. Fintrafficin palveluihin [kirjautuminen](#page-5-0)
- 6. [Tekstiviestimenetelmän](#page-6-0) käyttöönotto kaksivaiheiseen tunnistautumiseen

#### <span id="page-1-0"></span>**1. Sähköpostikutsu**

Saat sähköpostiisi kutsun. Klikkaa viestistä "Hyväksy kutsu / Accept invitation" -painiketta

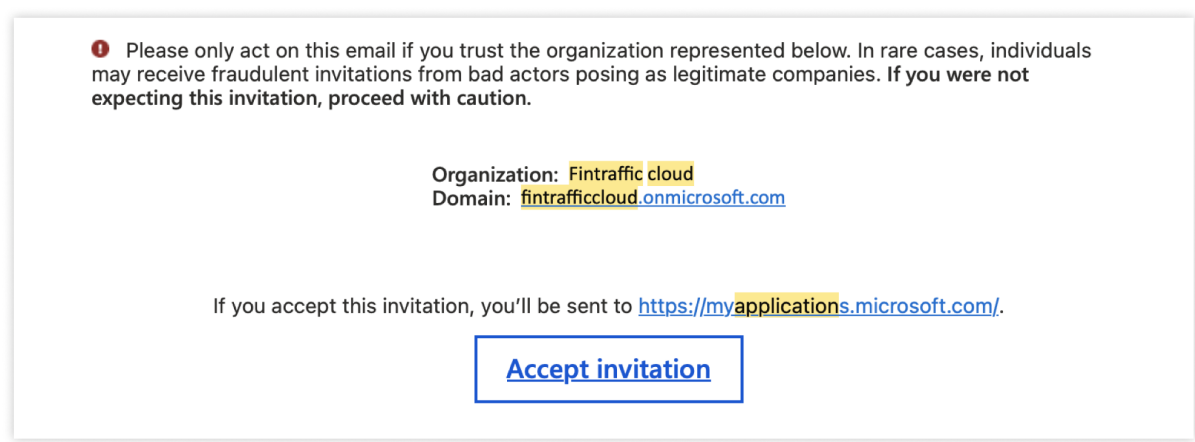

#### <span id="page-1-1"></span>**2. Microsoft-tilin luominen**

Mikäli sinulla ei ole organisaatiosi puolesta Microsoft-tiliä, selaimeen avautuu Microsoft-näkymä käyttäjätilin luomiseen.

Sinun tulee antaa uudelle tilille salasana ja käyttäjätunnus. Lopuksi paina "Seuraava" -painiketta. Selaimen seuraava näkymä kysyy sinulta suojauskoodia, joka on lähetetty sähköpostiisi. Kopioi koodi ja paina "Valmis"-painiketta (tilin luomisessa saattaa kestää hetki).

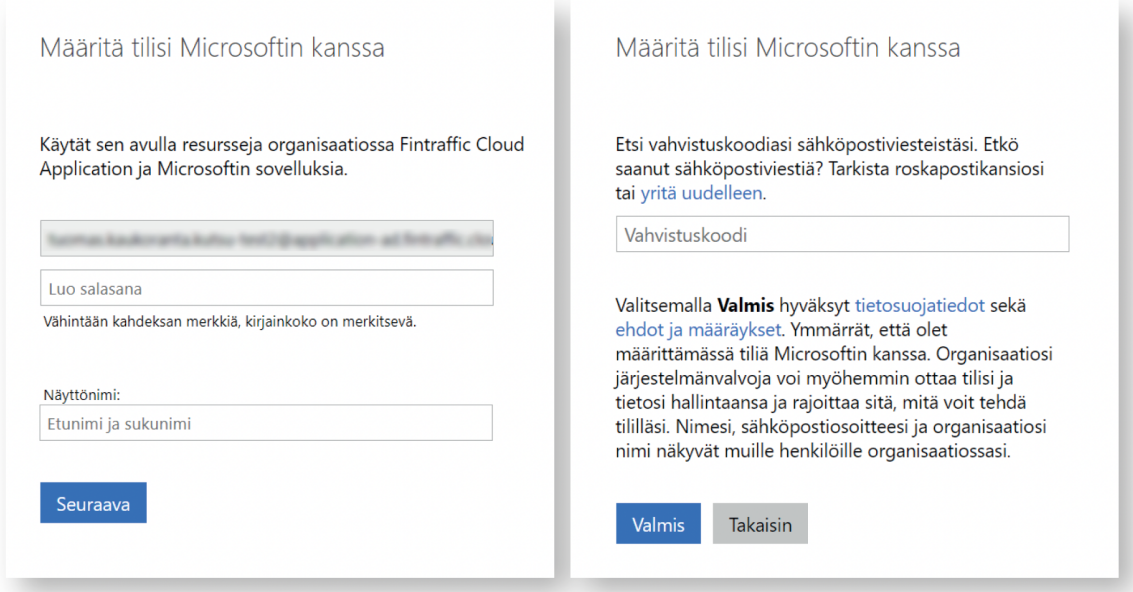

## <span id="page-2-0"></span>**3. Tilin suojaus Microsoft Authenticator -sovelluksella**

3.1. Kun tili on luotu, järjestelmä pyytää sinua jatkamaan tilin suojaukseen käyttöön ottamalla Microsoft Authenticator -sovellus. Paina "Seuraava" -painiketta.

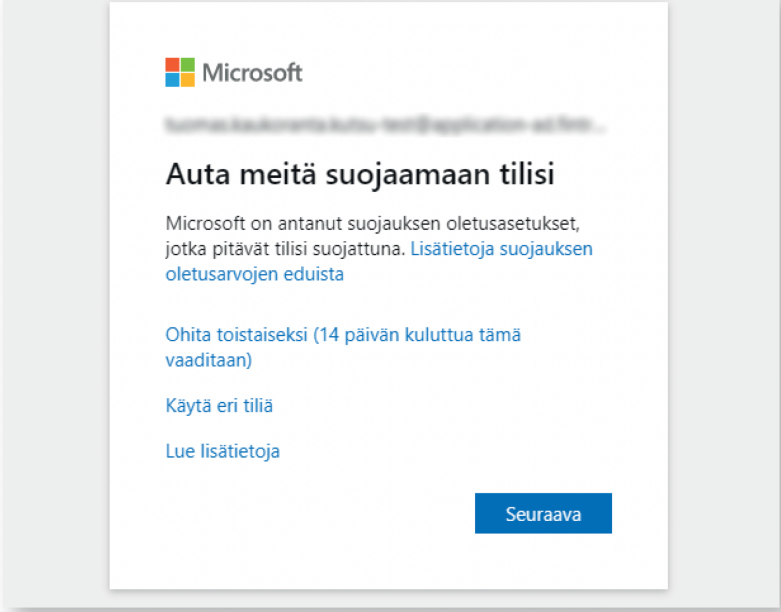

3.2. Kuten selaimessa avautuva ohje sanoo, lataa ja avaa Microsoft Authenticator -sovellus puhelimellasi ja paina lopuksi "Seuraava" -painiketta.

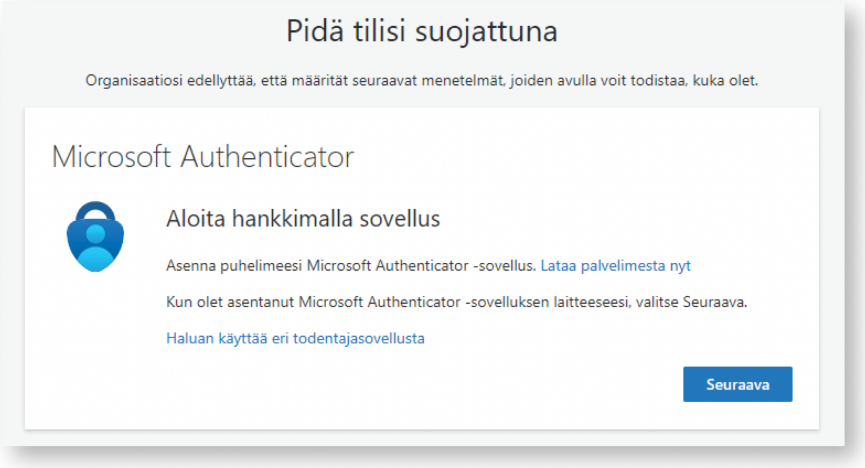

- 3.3. Puhelimesi Microsoft Authenticator -sovelluksessa:
	- 1. Valitse "Lisää tili"
	- 2. Valitse tilin tyypiksi "Työpaikka"
	- 3. Lisää tili käyttämällä QR-koodia, joka näkyy selaimen näkymässä.

Tämän jälkeen paina selaimessa "Seuraava" -painiketta.

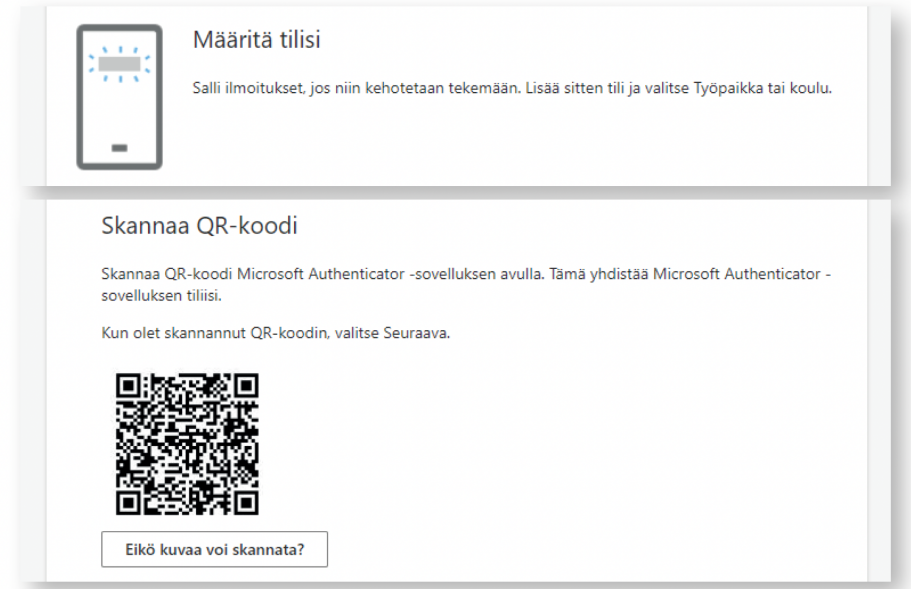

3.4. Puhelimesi Microsoft Authenticator -sovellus pyrkii nyt lähettämään varmistusviestin, joka sinun tulee hyväksyä. Kun olet hyväksynyt puhelimessasi viestin, voit painaa selaimessa "Seuraava" -painiketta.

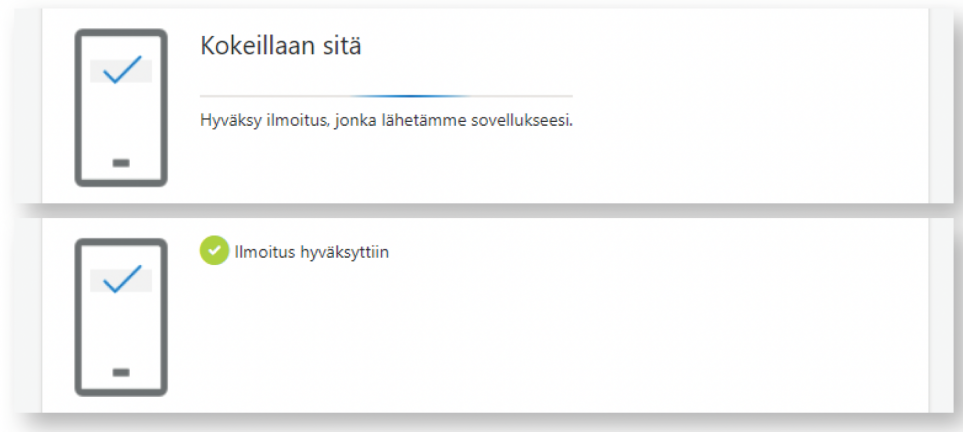

3.5. Olet nyt suorittanut kirjautumisen onnistuneesti. Päätä kirjautumisprosessi painamalla "Valmis" -painiketta.

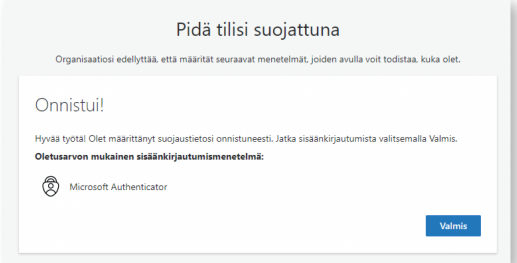

## <span id="page-4-0"></span>**4. Fintrafficin palvelun avaaminen ja suojaus Microsoft Authenticator -sovelluksella**

Fintrafficin [tuotantosovellukset](https://prd.raide.fintraffic.fi/)

4.1. Selaimeen avautuva uusi näkymä kysyy lupaa käyttää kirjautumistietojasi Fintrafficin palvelussa. Paina "hyväksy" -painiketta.

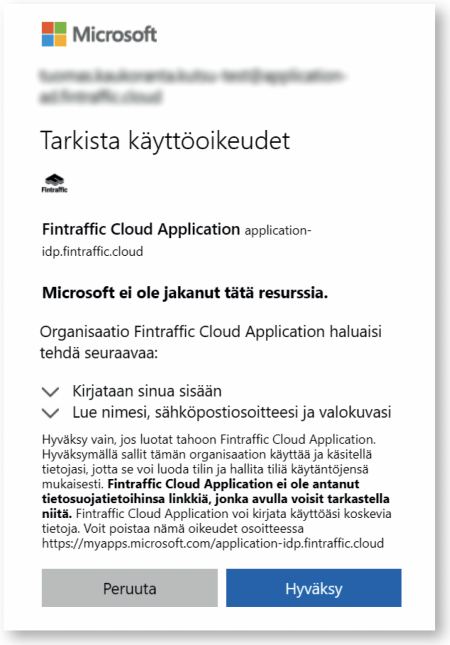

4.2. "Lisätietoja tarvitaan" -ikkuna johdattaa sinut Fintrafficin palveluun kuuluvan Microsoft Authenticator varmistus-prosessin läpi.

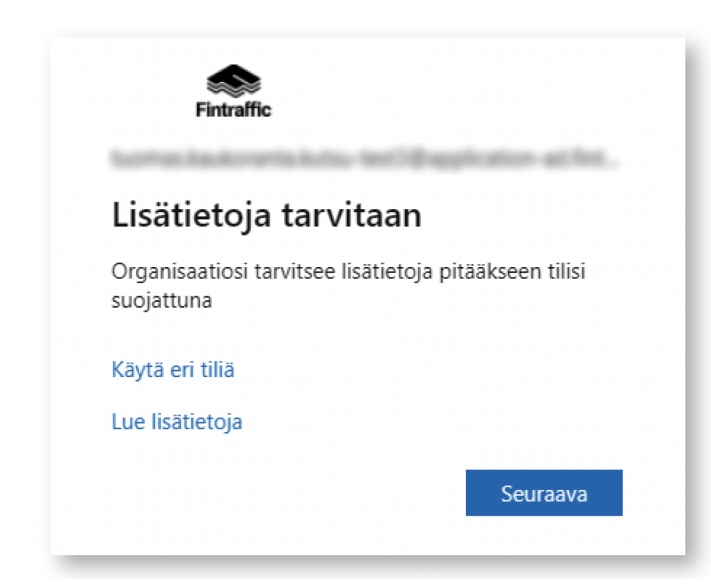

4.3. Fintrafficin palvelun varmistus-prosessi noudattaa samaa kaavaa kuin tilin luomiseen liittyvä Microsoft-tilin suojaus (kohdat 3.2 - 3.5.). Authenticatorin varmistus-prosessin päätteeksi Fintrafficin "omat sovellukset" -näkymä avautuu ja näin kirjautumisprosessi on kokonaisuudessaan valmis.

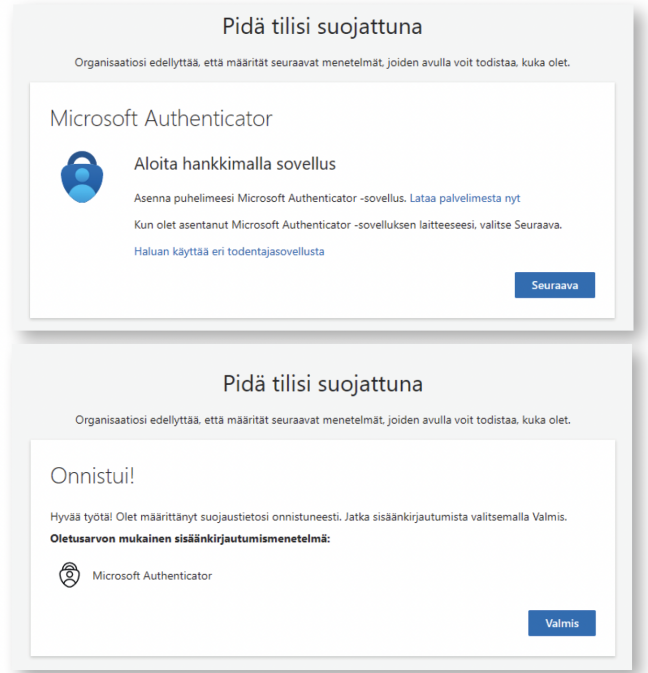

#### <span id="page-5-0"></span>**5. Fintrafficin palveluihin kirjautuminen**

Fintrafficin sovellusta avattaessa Microsoftin kirjautumis-ikkuna aukeaa, josta valitaan oma Microsoft-tili tai lisätään uusi tili. Omaa tiliä klikatessa avautuu uusi ikkuna, jossa kysytään Microsoft-tilin salasana. Kirjoita salasanasi kenttään ja paina "Sign in" -painiketta.

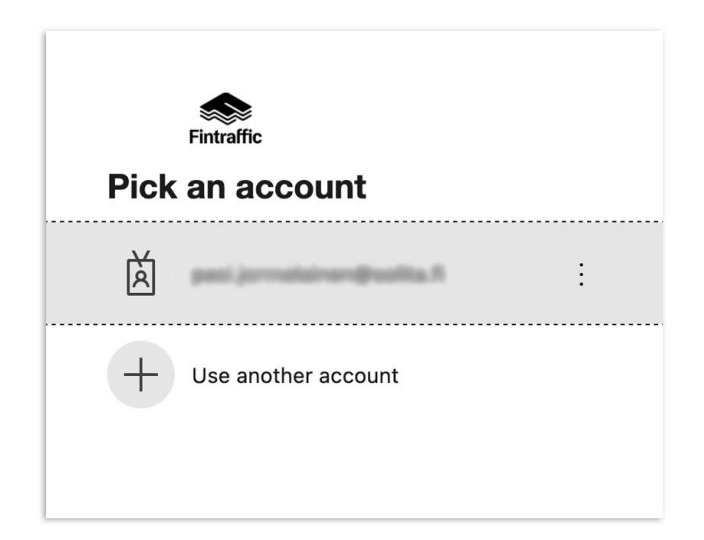

Salasanan syöttämisen jälkeen sovellus odottaa, että hyväksyt puhelimestasi Microsoft Authenticatorin pyytämän vahvistuksen (Hyväksytäänkö sisäänkirjautuminen?) Paina puhelimeen avatusta ikkunasta painiketta **HYVÄKSY**.

Tämän jälkeen Fintrafficin sovellus avautuu selaimeesi onnistuneesti.

# <span id="page-6-0"></span>**6. Tekstiviestimenetelmän käyttöönotto kaksivaiheiseen tunnistautumiseen**

- 1. Kirjaudu Microsoftin My [Account](https://myaccount.microsoft.com/) -sivulle työprofiilillasi
- 2. Valitse **"Security info / Turvatieto"** vasemmasta navigaatio-palkista
- 3. Paina **"+ Add method / Lisää kirjautumismenetelmä"**
- 4. Valitse listasta "Puhelin" ja paina "Add/Lisää"
- 5. Lisää oma puhelinnumerosi lomakkeelle ja klikkaa "Next / seuraava"
- 6. Microsoft lähettää koodin puhelimeesi, syötä tämä koodi kenttään ja klikkaa "Next / seuraava"

#### **Tekstiviestimenetelmän käyttöönotto on nyt suoritettu.**

Voit muokata tai poistaa puhelinnumerosi kirjautumismenetelmistä.